## 3. How to access Medhurst Dashboard

The Medhurst Dashboard allows staff and students to access school software without the need for it to be installed on your own PC. You can access the dashboard on any device including your PC, tablet and mobile phones no matter the operating system. All you need is an internet connection with a compatible internet browser and you will be able to access your documents and applications anytime, anywhere.

Some of the applications currently available for staff and students to use include:

- ➢ Microsoft Office Suite Word, Excel, PowerPoint, Publisher, Access, OneNote
- ➢ SIMS
- ➢ 2D Design
- ➢ ProDesktop
- ➢ Adobe Photoshop CS4
- ➢ Adobe FireWorks CS4

The Medhurst Dashboard also gives you access to all your personal files on the network including all network shares i.e. staff and student shares. You can open, edit and delete work all inside the web browser without the need to download the files onto your machine ensuring all files are secure on our network and backed up.

1. To access the Medhurst dashboard type the link below into your web browser:

<https://arrowvale.mclhosting.com:444/>

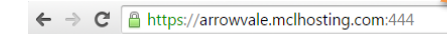

Alternatively you can find the link to the Medhurst dashboard on the staff home page once you have logged into fro

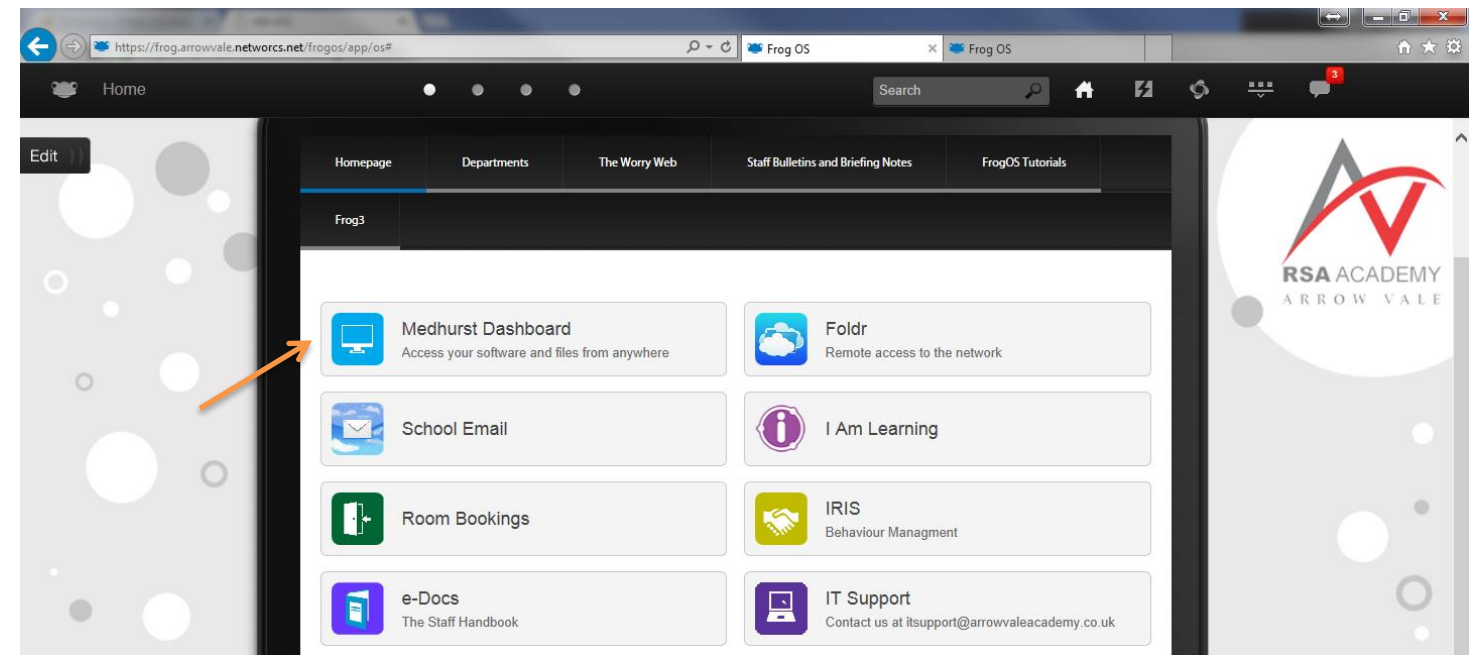

2. You will now be presented with a logon screen. Log on to the dashboard using the same username and password that you would use to log on to a machine at Arrow Vale or Ipsley.

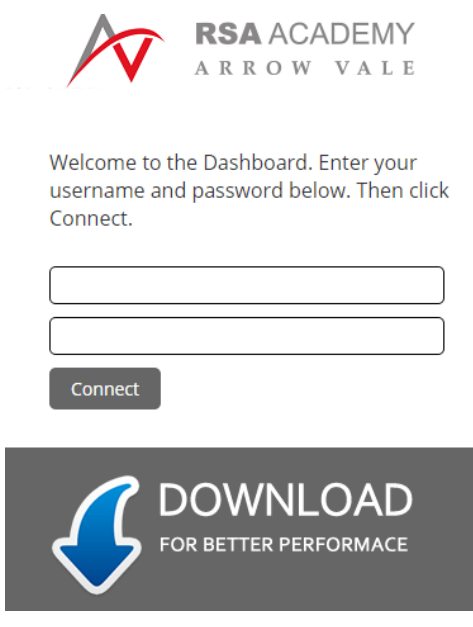

3. Once logged onto the Dashboard you will have access to all software displayed in the window which can be run by double clicking on the software. All network shares and personal areas can be accessed by clicking on 'My Computer' located on the left-hand side of the dashboard and shown below:

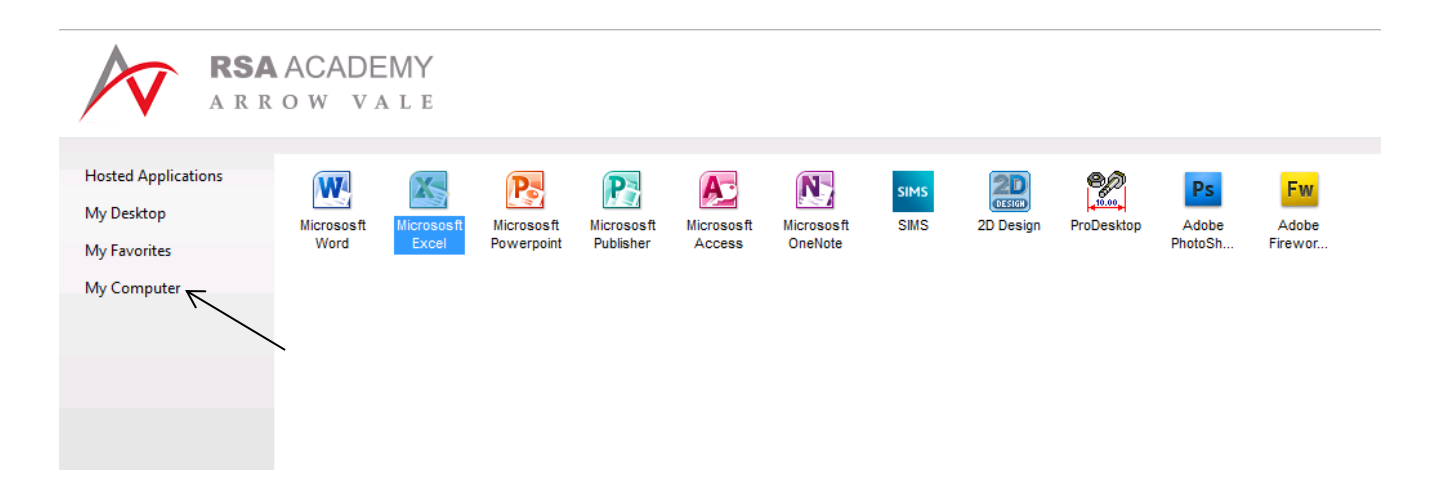

4. Once you have finished using the Dashboard you can log out by clicking the "Log Off" Button located top right of the dashboard.